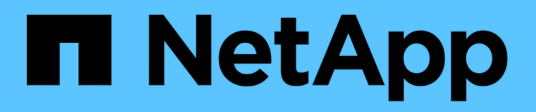

# **Configure software**

Cluster and storage switches

NetApp April 25, 2024

This PDF was generated from https://docs.netapp.com/us-en/ontap-systems-switches/switch-cisco-9336c-fx2/configure-software-overview-9336c-cluster.html on April 25, 2024. Always check docs.netapp.com for the latest.

# **Table of Contents**

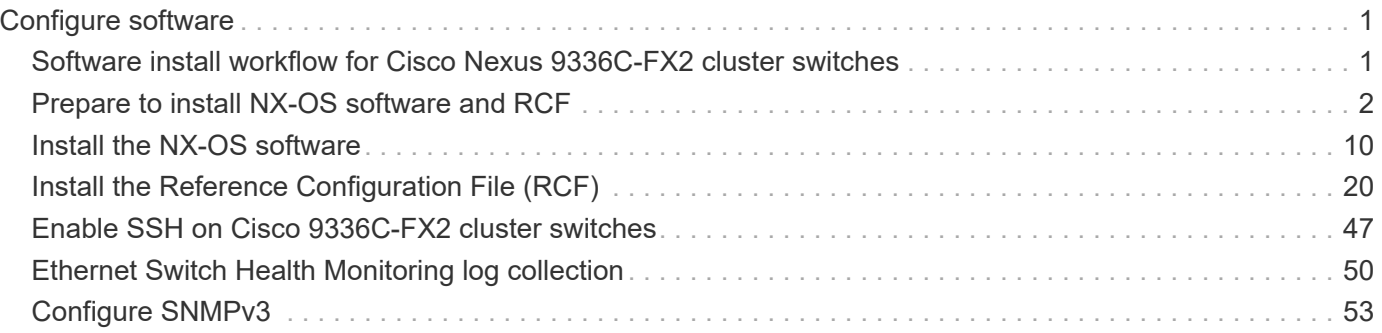

# <span id="page-2-0"></span>**Configure software**

# <span id="page-2-1"></span>**Software install workflow for Cisco Nexus 9336C-FX2 cluster switches**

To install and configure the software for a Cisco Nexus 9336C-FX2 switch, follow these steps:

- 1. [Prepare to install NX-OS software and RCF.](#page-3-0)
- 2. [Install the NX-OS software.](#page-11-0)
- 3. [Install the Reference Configuration File \(RCF\)](#page-21-0).

Install the RCF after setting up the Nexus 9336C-FX2 switch for the first time. You can also use this procedure to upgrade your RCF version.

# **Available RCF configurations**

The following table describes the RCFs available for different configurations. Choose the RCF applicable to your configuration.

For specific port and VLAN usage details, refer to the banner and important notes section in your RCF.

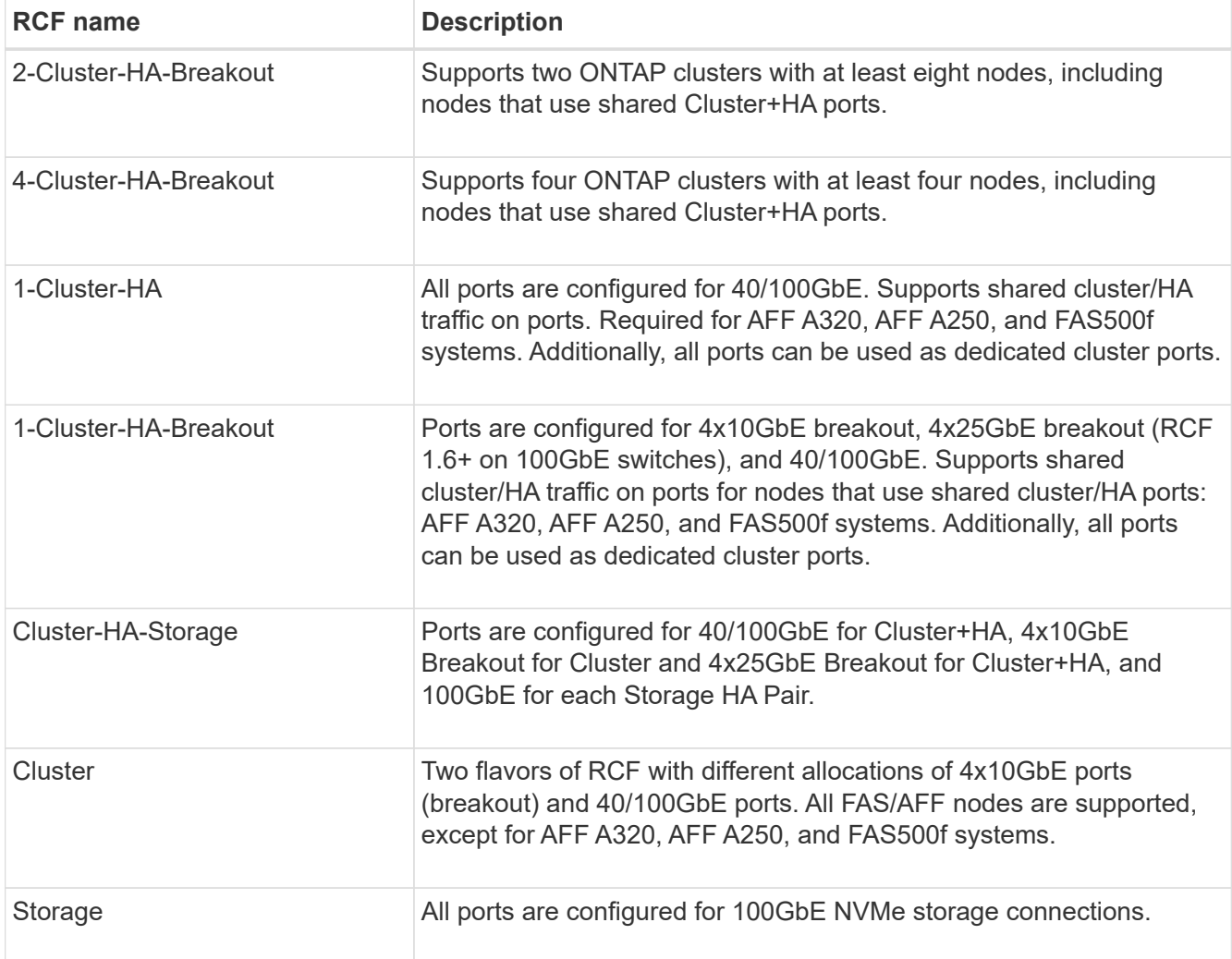

# <span id="page-3-0"></span>**Prepare to install NX-OS software and RCF**

Before you install the NX-OS software and the Reference Configuration File (RCF), follow this procedure.

# **About the examples**

The examples in this procedure use the following switch and node nomenclature:

- The names of the two Cisco switches are cs1 and cs2.
- The node names are cluster1-01 and cluster1-02.
- The cluster LIF names are cluster1-01\_clus1 and cluster1-01\_clus2 for cluster1-01 and cluster1-02\_clus1 and cluster1-02\_clus2 for cluster1-02.
- The cluster1::\*> prompt indicates the name of the cluster.

# **About this task**

The procedure requires the use of both ONTAP commands and Cisco Nexus 9000 Series Switches commands; ONTAP commands are used unless otherwise indicated.

# **Steps**

1. If AutoSupport is enabled on this cluster, suppress automatic case creation by invoking an AutoSupport message: system node autosupport invoke -node \* -type all -message MAINT=x h

where x is the duration of the maintenance window in hours.

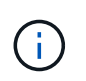

The AutoSupport message notifies technical support of this maintenance task so that automatic case creation is suppressed during the maintenance window.

2. Change the privilege level to advanced, entering **y** when prompted to continue:

set -privilege advanced

The advanced prompt  $(*)$  appears.

3. Display how many cluster interconnect interfaces are configured in each node for each cluster interconnect switch:

```
network device-discovery show -protocol cdp
```

```
cluster1::*> network device-discovery show -protocol cdp
Node/ Local Discovered
Protocol Port Device (LLDP: ChassisID) Interface
Platform
----------- ------ ------------------------- -----------------
--------
cluster1-02/cdp
        e0a cs1 Eth1/2 N9K-
C9336C
        e0b cs2 Eth1/2 N9K-
C9336C
cluster1-01/cdp
        e0a cs1 Eth1/1 N9K-
C9336C
        e0b cs2 Eth1/1 N9K-
C9336C
4 entries were displayed.
```
- 4. Check the administrative or operational status of each cluster interface.
	- a. Display the network port attributes:

`network port show –ipspace Cluster`

```
cluster1::*> network port show -ipspace Cluster
Node: cluster1-02
                                            Speed(Mbps)
Health
Port IPspace Broadcast Domain Link MTU Admin/Oper
Status
--------- ------------ ---------------- ---- ---- -----------
------
e0a Cluster Cluster up 9000 auto/10000
healthy
e0b Cluster Cluster up 9000 auto/10000
healthy
Node: cluster1-01
                                            Speed(Mbps)
Health
Port IPspace Broadcast Domain Link MTU Admin/Oper
Status
--------- ------------ ---------------- ---- ---- -----------
------
e0a Cluster Cluster up 9000 auto/10000
healthy
e0b Cluster Cluster up 9000 auto/10000
healthy
4 entries were displayed.
```
b. Display information about the LIFs:

network interface show -vserver Cluster

```
cluster1::*> network interface show -vserver Cluster
         Logical Status Network
Current Current Is
Vserver Interface Admin/Oper Address/Mask Node
Port Home
----------- ------------------ ---------- ------------------
------------- ------- ----
Cluster
          cluster1-01_clus1 up/up 169.254.209.69/16
cluster1-01 e0a true
           cluster1-01_clus2 up/up 169.254.49.125/16
cluster1-01 e0b true
           cluster1-02_clus1 up/up 169.254.47.194/16
cluster1-02 e0a true
           cluster1-02_clus2 up/up 169.254.19.183/16
cluster1-02 e0b true
4 entries were displayed.
```
5. Ping the remote cluster LIFs:

cluster ping-cluster -node node-name

```
cluster1::*> cluster ping-cluster -node cluster1-02
Host is cluster1-02
Getting addresses from network interface table...
Cluster cluster1-01_clus1 169.254.209.69 cluster1-01 e0a
Cluster cluster1-01_clus2 169.254.49.125 cluster1-01 e0b
Cluster cluster1-02_clus1 169.254.47.194 cluster1-02 e0a
Cluster cluster1-02_clus2 169.254.19.183 cluster1-02 e0b
Local = 169.254.47.194 169.254.19.183
Remote = 169.254.209.69 169.254.49.125
Cluster Vserver Id = 4294967293
Ping status:
Basic connectivity succeeds on 4 path(s)
Basic connectivity fails on 0 path(s)
Detected 9000 byte MTU on 4 path(s):
     Local 169.254.19.183 to Remote 169.254.209.69
     Local 169.254.19.183 to Remote 169.254.49.125
     Local 169.254.47.194 to Remote 169.254.209.69
      Local 169.254.47.194 to Remote 169.254.49.125
Larger than PMTU communication succeeds on 4 path(s)
RPC status:
2 paths up, 0 paths down (tcp check)
2 paths up, 0 paths down (udp check)
```
6. Verify that the auto-revert command is enabled on all cluster LIFs:

network interface show -vserver Cluster -fields auto-revert

```
cluster1::*> network interface show -vserver Cluster -fields auto-
revert
           Logical
Vserver Interface Auto-revert
--------- ––––––-------------- ------------
Cluster
           cluster1-01_clus1 true
           cluster1-01_clus2 true
           cluster1-02_clus1 true
           cluster1-02_clus2 true
4 entries were displayed.
```
7. For ONTAP 9.8 and later, enable the Ethernet switch health monitor log collection feature for collecting switch-related log files, using the commands:

system switch ethernet log setup-password and system switch ethernet log enablecollection

```
cluster1::*> system switch ethernet log setup-password
Enter the switch name: <return>
The switch name entered is not recognized.
Choose from the following list:
cs1
cs2
cluster1::*> system switch ethernet log setup-password
Enter the switch name: cs1
RSA key fingerprint is
e5:8b:c6:dc:e2:18:18:09:36:63:d9:63:dd:03:d9:cc
Do you want to continue? {y|n}::[n] y
Enter the password: < enter switch password>
Enter the password again: <enter switch password>
cluster1::*> system switch ethernet log setup-password
Enter the switch name: cs2
RSA key fingerprint is
57:49:86:a1:b9:80:6a:61:9a:86:8e:3c:e3:b7:1f:b1
Do you want to continue? {y|n}:: [n] y
Enter the password: < enter switch password>
Enter the password again: < enter switch password>
cluster1::*> system switch ethernet log enable-collection
Do you want to enable cluster log collection for all nodes in the
cluster?
{y|n}: [n] y
Enabling cluster switch log collection.
cluster1::*>
```
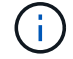

If any of these commands return an error, contact NetApp support.

8. For ONTAP releases 9.5P16, 9.6P12, and 9.7P10 and later patch releases, enable the Ethernet switch health monitor log collection feature for collecting switch-related log files, using the commands:

system cluster-switch log setup-password and system cluster-switch log enable-

#### **Show example**

```
cluster1::*> system cluster-switch log setup-password
Enter the switch name: <return>
The switch name entered is not recognized.
Choose from the following list:
cs1
cs2
cluster1::*> system cluster-switch log setup-password
Enter the switch name: cs1
RSA key fingerprint is
e5:8b:c6:dc:e2:18:18:09:36:63:d9:63:dd:03:d9:cc
Do you want to continue? {y|n}::[n] y
Enter the password: < enter switch password>
Enter the password again: < enter switch password>
cluster1::*> system cluster-switch log setup-password
Enter the switch name: cs2
RSA key fingerprint is
57:49:86:a1:b9:80:6a:61:9a:86:8e:3c:e3:b7:1f:b1
Do you want to continue? {y|n}:: [n] y
Enter the password: < enter switch password>
Enter the password again: <enter switch password>
cluster1::*> system cluster-switch log enable-collection
Do you want to enable cluster log collection for all nodes in the
cluster?
{y|n}: [n] y
Enabling cluster switch log collection.
cluster1::*>
```
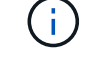

If any of these commands return an error, contact NetApp support.

#### **What's next?**

# <span id="page-11-0"></span>**Install the NX-OS software**

Follow this procedure to install the NX-OS software on the Nexus 9336C-FX2 cluster switch.

Before you begin, complete the procedure in [Prepare to install NX-OS and RCF](#page-3-0).

# **Review requirements**

# **What you'll need**

- A current backup of the switch configuration.
- A fully functioning cluster (no errors in the logs or similar issues).
- [Cisco Ethernet switch page](https://mysupport.netapp.com/site/info/cisco-ethernet-switch). Consult the switch compatibility table for the supported ONTAP and NX-OS versions.
- Appropriate software and upgrade guides available on the Cisco web site for the Cisco switch upgrade and downgrade procedures. See [Cisco Nexus 9000 Series Switches.](https://www.cisco.com/c/en/us/support/switches/nexus-9336c-fx2-switch/model.html#CommandReferences)

# **About the examples**

The examples in this procedure use the following switch and node nomenclature:

- The names of the two Cisco switches are cs1 and cs2.
- The node names are cluster1-01, cluster1-02, cluster1-03, and cluster1-04.
- The cluster LIF names are cluster1-01 clus1, cluster1-01 clus2, cluster1-02 clus1, cluster1-02 clus2 , cluster1-03\_clus1, cluster1-03\_clus2, cluster1-04\_clus1, and cluster1-04\_clus2.
- The cluster1::\*> prompt indicates the name of the cluster.

# **Install the software**

The procedure requires the use of both ONTAP commands and Cisco Nexus 9000 Series Switches commands; ONTAP commands are used unless otherwise indicated.

# **Steps**

- 1. Connect the cluster switch to the management network.
- 2. Use the ping command to verify connectivity to the server hosting the NX-OS software and the RCF.

# **Show example**

This example verifies that the switch can reach the server at IP address 172.19.2.1:

```
cs2# ping 172.19.2.1
Pinging 172.19.2.1 with 0 bytes of data:
Reply From 172.19.2.1: icmp seq = 0. time= 5910 usec.
```
3. Copy the NX-OS software and EPLD images to the Nexus 9336C-FX2 switch.

#### **Show example**

```
cs2# copy sftp: bootflash: vrf management
Enter source filename: /code/nxos.9.3.5.bin
Enter hostname for the sftp server: 172.19.2.1
Enter username: user1
Outbound-ReKey for 172.19.2.1:22
Inbound-ReKey for 172.19.2.1:22
user1@172.19.2.1's password:
sftp> progress
Progress meter enabled
sftp> get /code/nxos.9.3.5.bin /bootflash/nxos.9.3.5.bin
/code/nxos.9.3.5.bin 100% 1261MB 9.3MB/s 02:15
sftp> exit
Copy complete, now saving to disk (please wait)...
Copy complete.
cs2# copy sftp: bootflash: vrf management
Enter source filename: /code/n9000-epld.9.3.5.img
Enter hostname for the sftp server: 172.19.2.1
Enter username: user1
Outbound-ReKey for 172.19.2.1:22
Inbound-ReKey for 172.19.2.1:22
user1@172.19.2.1's password:
sftp> progress
Progress meter enabled
sftp> get /code/n9000-epld.9.3.5.img /bootflash/n9000-
epld.9.3.5.img
/code/n9000-epld.9.3.5.img 100% 161MB 9.5MB/s 00:16
sftp> exit
Copy complete, now saving to disk (please wait)...
Copy complete.
```
4. Verify the running version of the NX-OS software:

show version

```
Show example
```

```
cs2# show version
Cisco Nexus Operating System (NX-OS) Software
TAC support: http://www.cisco.com/tac
Copyright (C) 2002-2020, Cisco and/or its affiliates.
All rights reserved.
The copyrights to certain works contained in this software are
owned by other third parties and used and distributed under their
own
licenses, such as open source. This software is provided "as is,"
and unless
otherwise stated, there is no warranty, express or implied,
including but not
limited to warranties of merchantability and fitness for a
particular purpose.
Certain components of this software are licensed under
the GNU General Public License (GPL) version 2.0 or
GNU General Public License (GPL) version 3.0 or the GNU
Lesser General Public License (LGPL) Version 2.1 or
Lesser General Public License (LGPL) Version 2.0.
A copy of each such license is available at
http://www.opensource.org/licenses/gpl-2.0.php and
http://opensource.org/licenses/gpl-3.0.html and
http://www.opensource.org/licenses/lgpl-2.1.php and
http://www.gnu.org/licenses/old-licenses/library.txt.
Software
   BIOS: version 08.38
   NXOS: version 9.3(4)
   BIOS compile time: 05/29/2020
   NXOS image file is: bootflash:///nxos.9.3.4.bin
    NXOS compile time: 4/28/2020 21:00:00 [04/29/2020 02:28:31]
Hardware
    cisco Nexus9000 C9336C-FX2 Chassis
    Intel(R) Xeon(R) CPU E5-2403 v2 @ 1.80GHz with 8154432 kB of
memory.
    Processor Board ID FOC20291J6K
    Device name: cs2
   bootflash: 53298520 kB
Kernel uptime is 0 \text{ day}(s), 0 \text{ hour}(s), 3 \text{ minute}(s), 42 \text{ second}(s)
```

```
Last reset at 157524 usecs after Mon Nov 2 18:32:06 2020
    Reason: Reset Requested by CLI command reload
    System version: 9.3(4)
    Service:
plugin
    Core Plugin, Ethernet Plugin
Active Package(s):
cs2#
```
5. Install the NX-OS image.

Installing the image file causes it to be loaded every time the switch is rebooted.

```
cs2# install all nxos bootflash:nxos.9.3.5.bin
Installer will perform compatibility check first. Please wait.
Installer is forced disruptive
Verifying image bootflash:/nxos.9.3.5.bin for boot variable "nxos".
[####################] 100% -- SUCCESS
Verifying image type.
[####################] 100% -- SUCCESS
Preparing "nxos" version info using image bootflash:/nxos.9.3.5.bin.
[####################] 100% -- SUCCESS
Preparing "bios" version info using image bootflash:/nxos.9.3.5.bin.
[####################] 100% -- SUCCESS
Performing module support checks.
[####################] 100% -- SUCCESS
Notifying services about system upgrade.
[####################] 100% -- SUCCESS
Compatibility check is done:
Module bootable Impact Install-type Reason
------ -------- --------------- ------------ ------
   1 yes disruptive reset default upgrade is
not hitless
Images will be upgraded according to following table:
Module Image Running-Version(pri:alt New-
Version Upg-Required
------- --------- ----------------------------------------
------------------- ------------
   1 nxos 9.3(4) 9.3(5)
yes
   1 bios v08.37(01/28/2020):v08.23(09/23/2015)
v08.38(05/29/2020) yes
```

```
Switch will be reloaded for disruptive upgrade.
Do you want to continue with the installation (y/n)? [n] y
Install is in progress, please wait.
Performing runtime checks.
[####################] 100% -- SUCCESS
Setting boot variables.
[####################] 100% -- SUCCESS
Performing configuration copy.
[####################] 100% -- SUCCESS
Module 1: Refreshing compact flash and upgrading
bios/loader/bootrom.
Warning: please do not remove or power off the module at this time.
[####################] 100% -- SUCCESS
Finishing the upgrade, switch will reboot in 10 seconds.
```
6. Verify the new version of NX-OS software after the switch has rebooted:

show version

```
cs2# show version
Cisco Nexus Operating System (NX-OS) Software
TAC support: http://www.cisco.com/tac
Copyright (C) 2002-2020, Cisco and/or its affiliates.
All rights reserved.
The copyrights to certain works contained in this software are
owned by other third parties and used and distributed under their
own
licenses, such as open source. This software is provided "as is,"
and unless
otherwise stated, there is no warranty, express or implied,
including but not
limited to warranties of merchantability and fitness for a
particular purpose.
Certain components of this software are licensed under
the GNU General Public License (GPL) version 2.0 or
GNU General Public License (GPL) version 3.0 or the GNU
Lesser General Public License (LGPL) Version 2.1 or
Lesser General Public License (LGPL) Version 2.0.
A copy of each such license is available at
http://www.opensource.org/licenses/gpl-2.0.php and
http://opensource.org/licenses/gpl-3.0.html and
http://www.opensource.org/licenses/lgpl-2.1.php and
http://www.gnu.org/licenses/old-licenses/library.txt.
Software
    BIOS: version 05.33
   NXOS: version 9.3(5)
    BIOS compile time: 09/08/2018
    NXOS image file is: bootflash:///nxos.9.3.5.bin
    NXOS compile time: 11/4/2018 21:00:00 [11/05/2018 06:11:06]
Hardware
    cisco Nexus9000 C9336C-FX2 Chassis
    Intel(R) Xeon(R) CPU E5-2403 v2 @ 1.80GHz with 8154432 kB of
memory.
    Processor Board ID FOC20291J6K
    Device name: cs2
    bootflash: 53298520 kB
Kernel uptime is 0 \text{ day}(s), 0 \text{ hour}(s), 3 \text{ minute}(s), 42 \text{ second}(s)
```

```
Last reset at 277524 usecs after Mon Nov 2 22:45:12 2020
   Reason: Reset due to upgrade
   System version: 9.3(4)
    Service:
plugin
    Core Plugin, Ethernet Plugin
Active Package(s):
```
7. Upgrade the EPLD image and reboot the switch.

cs2# show version module 1 epld EPLD Device Version --------------------------------------- MI FPGA 0x7 IO FPGA 0x17 MI FPGA2 0x2 GEM FPGA 0x2 GEM FPGA 0x2 GEM FPGA 0x2 GEM FPGA 0x2 cs2# install epld bootflash:n9000-epld.9.3.5.img module 1 Compatibility check: Module Type Upgradable Impact Reason ------ ------------------ ----------------- --------- ----- 1 SUP Yes disruptive Module Upgradable Retrieving EPLD versions.... Please wait. Images will be upgraded according to following table: Module Type EPLD Running-Version New-Version Upg-Required ------- ------ ----------------- ----------------- ------------ ------------ 1 SUP MI FPGA  $0x07$  0x07 No 1 SUP IO FPGA  $0x17$  0x19 Yes 1 SUP MI FPGA2 0x02 0x02 0x02 No The above modules require upgrade. The switch will be reloaded at the end of the upgrade Do you want to continue  $(y/n)$  ? [n] y Proceeding to upgrade Modules. Starting Module 1 EPLD Upgrade Module 1 : IO FPGA [Programming] : 100.00% (64 of 64 sectors) Module 1 EPLD upgrade is successful. Module Type Upgrade-Result -------- ----- -------------- 1 SUP Success EPLDs upgraded. Module 1 EPLD upgrade is successful.

8. After the switch reboot, log in again and verify that the new version of EPLD loaded successfully.

# **Show example**

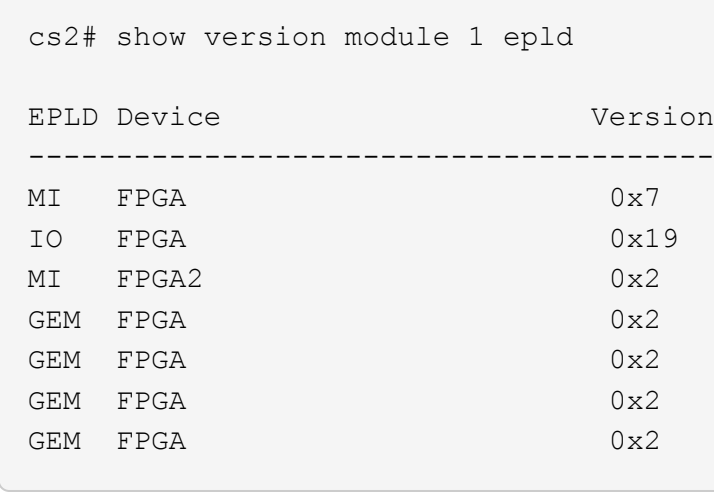

9. Repeat steps 1 to 8 to install the NX-OS software on switch cs1.

# **What's next?**

[Install the Reference Configuration File \(RCF\)](#page-21-0).

# <span id="page-21-0"></span>**Install the Reference Configuration File (RCF)**

You can install the Reference Configuration File (RCF) after setting up the Nexus 9336C-FX2 switch for the first time. You can also use this procedure to upgrade your RCF version.

Before you begin, complete the procedure in [Prepare to install NX-OS and RCF](#page-3-0).

For details of the available RCF configurations, see [Software install workflow.](#page-2-1)

# **Review requirements**

# **What you'll need**

- A current backup of the switch configuration.
- A fully functioning cluster (no errors in the logs or similar issues).
- The current RCF file.
- A console connection to the switch, required when installing the RCF.

# **Suggested documentation**

- [Cisco Ethernet switch page](https://mysupport.netapp.com/site/info/cisco-ethernet-switch) Consult the switch compatibility table for the supported ONTAP and RCF versions. Note that there can be command dependencies between the command syntax in the RCF and that found in versions of NX-OS.
- [Cisco Nexus 3000 Series Switches.](https://www.cisco.com/c/en/us/support/switches/nexus-3000-series-switches/products-installation-guides-list.html) Refer to the appropriate software and upgrade guides available on the Cisco web site for complete documentation on the Cisco switch upgrade and downgrade procedures.

# **Install the RCF**

# **About the examples**

The examples in this procedure use the following switch and node nomenclature:

- The names of the two Cisco switches are cs1 and cs2.
- The node names are cluster1-01, cluster1-02, cluster1-03, and cluster1-04.
- The cluster LIF names are cluster1-01 clus1, cluster1-01 clus2, cluster1-02 clus1, cluster1-02 clus2, cluster1-03\_clus1, cluster1-03\_clus2, cluster1-04\_clus1, and cluster1-04\_clus2.
- The cluster1::\*> prompt indicates the name of the cluster.

The examples in this procedure use two nodes. These nodes use two 10GbE cluster interconnect ports e0a and e0b. See the [Hardware Universe](https://hwu.netapp.com/SWITCH/INDEX) to verify the correct cluster ports on your platforms.

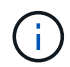

The command outputs might vary depending on different releases of ONTAP.

# **About this task**

The procedure requires the use of both ONTAP commands and Cisco Nexus 9000 Series Switches commands; ONTAP commands are used unless otherwise indicated.

No operational inter-switch link (ISL) is needed during this procedure. This is by design because RCF version changes can affect ISL connectivity temporarily. To ensure non-disruptive cluster operations, the following procedure migrates all of the cluster LIFs to the operational partner switch while performing the steps on the target switch.

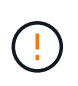

Before installing a new switch software version and RCFs, you must erase the switch settings and perform basic configuration. You must be connected to the switch using the serial console. This task resets the configuration of the management network.

# **Step 1: Prepare for the installation**

1. Display the cluster ports on each node that are connected to the cluster switches:

```
network device-discovery show
```
**Show example**

```
cluster1::*> network device-discovery show
Node/ Local Discovered
Protocol Port Device (LLDP: ChassisID) Interface
Platform
----------- ------ ------------------------- ----------------
--------
cluster1-01/cdp
          e0a cs1 Ethernet1/7 N9K-
C9336C
        e0d cs2 Ethernet1/7 N9K-
C9336C
cluster1-02/cdp
        e0a cs1 Ethernet1/8 N9K-
C9336C
          e0d cs2 Ethernet1/8 N9K-
C9336C
cluster1-03/cdp
          e0a cs1 Ethernet1/1/1 N9K-
C9336C
        e0b cs2 Ethernet1/1/1 N9K-
C9336C
cluster1-04/cdp
          e0a cs1 Ethernet1/1/2 N9K-
C9336C
        e0b cs2 Ethernet1/1/2 N9K-
C9336C
cluster1::*>
```
2. Check the administrative and operational status of each cluster port.

a. Verify that all the cluster ports are **up** with a healthy status:

network port show –role cluster

```
cluster1::*> network port show -role cluster
Node: cluster1-01
Ignore
                                            Speed(Mbps)
Health Health
Port IPspace Broadcast Domain Link MTU Admin/Oper
Status Status
--------- ------------ ---------------- ---- ---- -----------
-------- ------
e0a Cluster Cluster up 9000 auto/100000
healthy false
e0d Cluster Cluster up 9000 auto/100000
healthy false
Node: cluster1-02
Ignore
                                            Speed(Mbps)
Health Health
Port IPspace Broadcast Domain Link MTU Admin/Oper
Status Status
--------- ------------ ---------------- ---- ---- -----------
-------- ------
e0a Cluster Cluster up 9000 auto/100000
healthy false
e0d Cluster Cluster up 9000 auto/100000
healthy false
8 entries were displayed.
Node: cluster1-03
   Ignore
                                            Speed(Mbps)
Health Health
Port IPspace Broadcast Domain Link MTU Admin/Oper
Status Status
--------- ------------ ---------------- ---- ---- -----------
-------- ------
e0a Cluster Cluster up 9000 auto/10000
healthy false
e0b Cluster Cluster up 9000 auto/10000
healthy false
```

```
Node: cluster1-04
Ignore
                                           Speed(Mbps)
Health Health
Port IPspace Broadcast Domain Link MTU Admin/Oper
Status Status
--------- ------------ ---------------- ---- ---- -----------
-------- ------
e0a Cluster Cluster up 9000 auto/10000
healthy false
e0b Cluster Cluster up 9000 auto/10000
healthy false
cluster1::*>
```
b. Verify that all the cluster interfaces (LIFs) are on the home port:

network interface show -role cluster

**Show example**

```
cluster1::*> network interface show -role cluster
            Logical Status Network
Current Current Is
Vserver Interface Admin/Oper Address/Mask Node
Port Home
----------- ------------------ ---------- -----------------
------------ ------- ----
Cluster
          cluster1-01_clus1 up/up 169.254.3.4/23
cluster1-01 e0a true
           cluster1-01_clus2 up/up 169.254.3.5/23
cluster1-01 e0d true
           cluster1-02_clus1 up/up 169.254.3.8/23
cluster1-02 e0a true
           cluster1-02_clus2 up/up 169.254.3.9/23
cluster1-02 e0d true
           cluster1-03_clus1 up/up 169.254.1.3/23
cluster1-03 e0a true
           cluster1-03_clus2 up/up 169.254.1.1/23
cluster1-03 e0b true
           cluster1-04_clus1 up/up 169.254.1.6/23
cluster1-04 e0a true
            cluster1-04_clus2 up/up 169.254.1.7/23
cluster1-04 e0b true
8 entries were displayed.
cluster1::*>
```
c. Verify that the cluster displays information for both cluster switches:

system cluster-switch show -is-monitoring-enabled-operational true

**Show example**

```
cluster1::*> system cluster-switch show -is-monitoring-enabled
-operational true
Switch Type Address
Model
--------------------------- ------------------ ----------------
-----
cs1 cluster-network 10.233.205.90
N9K-C9336C
      Serial Number: FOCXXXXXXGD
      Is Monitored: true
            Reason: None
   Software Version: Cisco Nexus Operating System (NX-OS)
Software, Version
                   9.3(5)
     Version Source: CDP
cs2 cluster-network 10.233.205.91
N9K-C9336C
      Serial Number: FOCXXXXXXGS
       Is Monitored: true
             Reason: None
   Software Version: Cisco Nexus Operating System (NX-OS)
Software, Version
                   9.3(5)
     Version Source: CDP
cluster1::*>
```
3. Disable auto-revert on the cluster LIFs.

#### **Show example**

cluster1::\*> **network interface modify -vserver Cluster -lif \* -auto -revert false**

# **Step 2: Configure ports**

1. On cluster switch cs2, shut down the ports connected to the cluster ports of the nodes.

```
cs2(config)# interface eth1/1/1-2,eth1/7-8
cs2(config-if-range)# shutdown
```
2. Verify that the cluster LIFs have migrated to the ports hosted on cluster switch cs1. This might take a few seconds.

network interface show -role cluster

### **Show example**

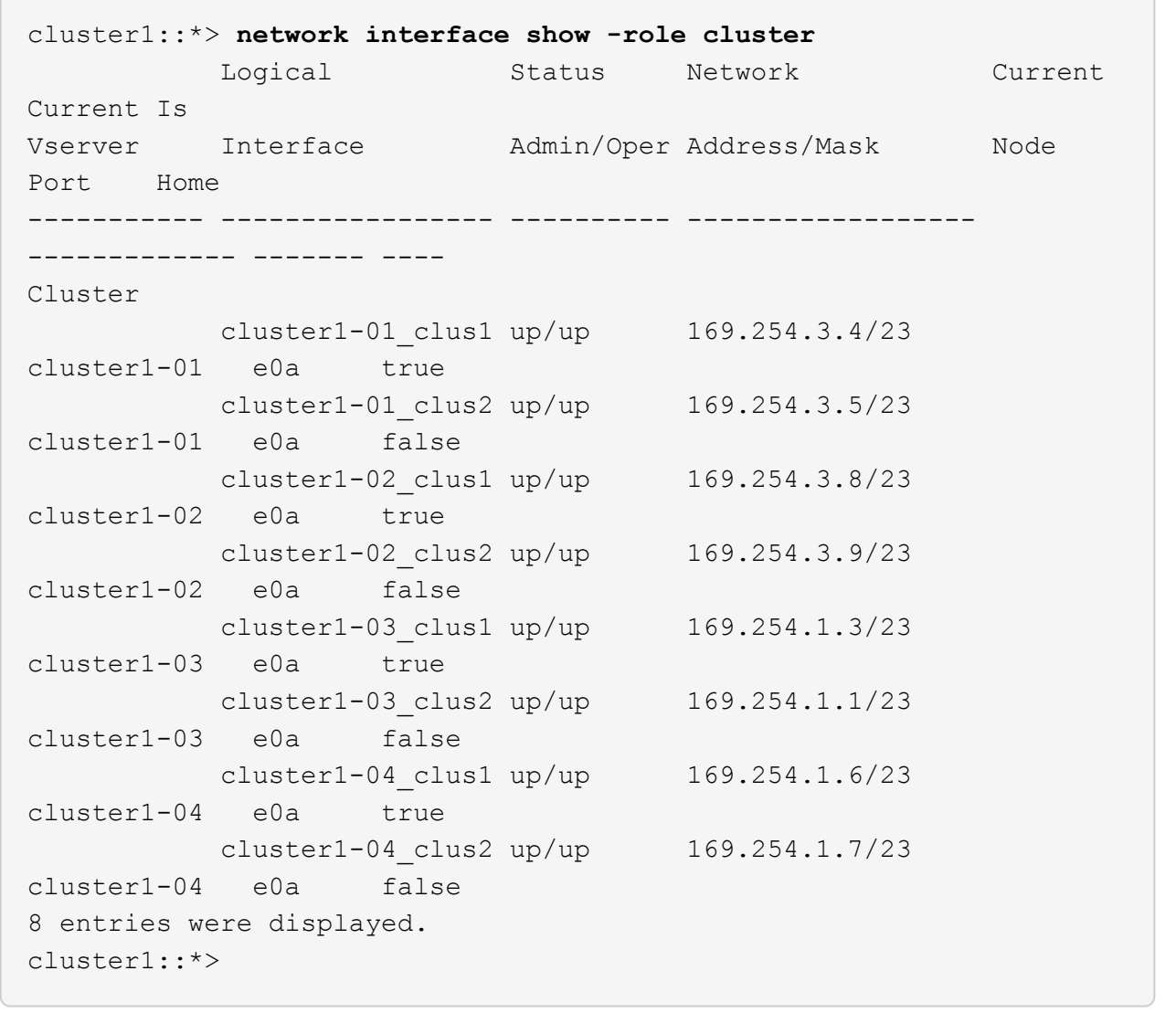

3. Verify that the cluster is healthy:

cluster show

```
cluster1::*> cluster show
Node Health Eligibility Epsilon
-------------------- ------- ------------ -------
cluster1-01 true true false
cluster1-02 true true false
cluster1-03 true true true
cluster1-04 true true false
4 entries were displayed.
cluster1::*>
```
4. If you have not already done so, save a copy of the current switch configuration by copying the output of the following command to a text file:

show running-config

5. Clean the configuration on switch cs2 and perform a basic setup.

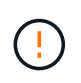

When updating or applying a new RCF, you must erase the switch settings and perform basic configuration. You must be connected to the switch serial console port to set up the switch again.

a. Clean the configuration:

**Show example**

```
(cs2)# write erase
Warning: This command will erase the startup-configuration.
Do you wish to proceed anyway? (y/n) [n] y
```
b. Perform a reboot of the switch:

**Show example**

```
(cs2)# reload
Are you sure you would like to reset the system? (y/n) y
```
6. Copy the RCF to the bootflash of switch cs2 using one of the following transfer protocols: FTP, TFTP, SFTP, or SCP. For more information on Cisco commands, see the appropriate guide in the [Cisco Nexus](https://www.cisco.com/c/en/us/support/switches/nexus-9336c-fx2-switch/model.html#CommandReferences) [9000 Series NX-OS Command Reference](https://www.cisco.com/c/en/us/support/switches/nexus-9336c-fx2-switch/model.html#CommandReferences) guides.

#### **Show example**

This example shows TFTP being used to copy an RCF to the bootflash on switch cs2:

```
cs2# copy tftp: bootflash: vrf management
Enter source filename: Nexus_9336C_RCF_v1.6-Cluster-HA-Breakout.txt
Enter hostname for the tftp server: 172.22.201.50
Trying to connect to tftp server......Connection to Server
Established.
TFTP get operation was successful
Copy complete, now saving to disk (please wait)...
```
7. Apply the RCF previously downloaded to the bootflash.

For more information on Cisco commands, see the appropriate guide in the [Cisco Nexus 9000 Series NX-](https://www.cisco.com/c/en/us/support/switches/nexus-9336c-fx2-switch/model.html#CommandReferences)[OS Command Reference](https://www.cisco.com/c/en/us/support/switches/nexus-9336c-fx2-switch/model.html#CommandReferences) guides.

#### **Show example**

This example shows the RCF file Nexus 9336C\_RCF\_v1.6-Cluster-HA-Breakout.txt being installed on switch cs2:

```
cs2# copy Nexus_9336C_RCF_v1.6-Cluster-HA-Breakout.txt running-
config echo-commands
```
8. Examine the banner output from the show banner motd command. You must read and follow these instructions to ensure the proper configuration and operation of the switch.

```
cs2# show banner motd
********************************************************************
**********
* NetApp Reference Configuration File (RCF)
*
* Switch : Nexus N9K-C9336C-FX2
* Filename : Nexus_9336C_RCF_v1.6-Cluster-HA-Breakout.txt
* Date : 10-23-2020
* Version : v1.6
*
* Port Usage:
* Ports 1- 3: Breakout mode (4x10G) Intra-Cluster Ports, int
e1/1/1-4, e1/2/1-4, e1/3/1-4* Ports 4- 6: Breakout mode (4x25G) Intra-Cluster/HA Ports, int
e1/4/1-4, e1/5/1-4, e1/6/1-4* Ports 7-34: 40/100GbE Intra-Cluster/HA Ports, int e1/7-34
* Ports 35-36: Intra-Cluster ISL Ports, int e1/35-36
*
* Dynamic breakout commands:
* 10G: interface breakout module 1 port <range> map 10g-4x
* 25G: interface breakout module 1 port <range> map 25g-4x
*
* Undo breakout commands and return interfaces to 40/100G
configuration in confi
g mode:
* no interface breakout module 1 port <range> map 10g-4x
* no interface breakout module 1 port <range> map 25g-4x
* interface Ethernet <interfaces taken out of breakout mode>
* inherit port-profile 40-100G
* priority-flow-control mode auto
* service-policy input HA
* exit
*
********************************************************************
**********
```
9. Verify that the RCF file is the correct newer version:

```
show running-config
```
When you check the output to verify you have the correct RCF, make sure that the following information is correct:

- The RCF banner
- The node and port settings
- Customizations

The output varies according to your site configuration. Check the port settings and refer to the release notes for any changes specific to the RCF that you have installed.

10. After you verify the RCF versions and switch settings are correct, copy the running-config file to the startupconfig file.

For more information on Cisco commands, see the appropriate guide in the [Cisco Nexus 9000 Series NX-](https://www.cisco.com/c/en/us/support/switches/nexus-9336c-fx2-switch/model.html#CommandReferences)[OS Command Reference](https://www.cisco.com/c/en/us/support/switches/nexus-9336c-fx2-switch/model.html#CommandReferences) guides.

**Show example**

```
cs2# copy running-config startup-config
[########################################] 100% Copy complete
```
11. Reboot switch cs2. You can ignore the "cluster ports down" events reported on the nodes while the switch reboots.

### **Show example**

```
cs2# reload
This command will reboot the system. (y/n)? [n] y
```
- 12. Verify the health of cluster ports on the cluster.
	- a. Verify that e0d ports are up and healthy across all nodes in the cluster:

```
network port show -role cluster
```

```
cluster1::*> network port show -role cluster
Node: cluster1-01
Ignore
                                            Speed(Mbps)
Health Health
Port IPspace Broadcast Domain Link MTU Admin/Oper
Status Status
--------- ------------ ---------------- ---- ---- -----------
-------- ------
e0a Cluster Cluster up 9000 auto/10000
healthy false
e0b Cluster Cluster up 9000 auto/10000
healthy false
Node: cluster1-02
Ignore
                                            Speed(Mbps)
Health Health
Port IPspace Broadcast Domain Link MTU Admin/Oper
Status Status
--------- ------------ ---------------- ---- ---- -----------
-------- ------
e0a Cluster Cluster up 9000 auto/10000
healthy false
e0b Cluster Cluster up 9000 auto/10000
healthy false
Node: cluster1-03
Ignore
                                            Speed(Mbps)
Health Health
Port IPspace Broadcast Domain Link MTU Admin/Oper
Status Status
--------- ------------ ---------------- ---- ---- -----------
-------- ------
e0a Cluster Cluster up 9000 auto/100000
healthy false
e0d Cluster Cluster up 9000 auto/100000
healthy false
```

```
Node: cluster1-04
Ignore
                                              Speed(Mbps)
Health Health
Port IPspace Broadcast Domain Link MTU Admin/Oper
Status Status
--------- ------------ ---------------- ---- ---- -----------
-------- ------
e0a Cluster Cluster up 9000 auto/100000
healthy false
e0d <sup>1</sup> Cluster Cluster up 9000 auto/100000
healthy false
8 entries were displayed.
```
b. Verify the switch health from the cluster (this might not show switch cs2, since LIFs are not homed on e0d).

**Show example**

```
cluster1::*> network device-discovery show -protocol cdp
Node/ Local Discovered
Protocol Port Device (LLDP: ChassisID) Interface
Platform
----------- ------ ------------------------- -----------------
--------
cluster1-01/cdp
        e0a cs1 Ethernet1/7
N9K-C9336C
        e0d cs2 Ethernet1/7
N9K-C9336C
cluster01-2/cdp
        e0a cs1 Ethernet1/8
N9K-C9336C
        e0d cs2 Ethernet1/8
N9K-C9336C
cluster01-3/cdp
        e0a cs1 Ethernet1/1/1
N9K-C9336C
        e0b cs2 Ethernet1/1/1
N9K-C9336C
cluster1-04/cdp
        e0a cs1 Ethernet1/1/2
N9K-C9336C
        e0b cs2 Ethernet1/1/2
N9K-C9336C
cluster1::*> system cluster-switch show -is-monitoring-enabled
-operational true
Switch Type Address
Model
--------------------------- ------------------ ----------------
-----
cs1 cluster-network 10.233.205.90
NX9-C9336C
     Serial Number: FOCXXXXXXGD
      Is Monitored: true
           Reason: None
   Software Version: Cisco Nexus Operating System (NX-OS)
Software, Version
                 9.3(5)
    Version Source: CDP
cs2 cluster-network 10.233.205.91
```

```
NX9-C9336C
       Serial Number: FOCXXXXXXGS
        Is Monitored: true
               Reason: None
    Software Version: Cisco Nexus Operating System (NX-OS)
Software, Version
                       9.3(5)
      Version Source: CDP
2 entries were displayed.
```
You might observe the following output on the cs1 switch console depending on the RCF version previously loaded on the switch:

```
2020 Nov 17 16:07:18 cs1 %$ VDC-1 %$ %STP-2-UNBLOCK_CONSIST_PORT:
Unblocking port port-channel1 on VLAN0092. Port consistency
restored.
2020 Nov 17 16:07:23 cs1 %$ VDC-1 %$ %STP-2-BLOCK_PVID_PEER:
Blocking port-channel1 on VLAN0001. Inconsistent peer vlan.
2020 Nov 17 16:07:23 cs1 %$ VDC-1 %$ %STP-2-BLOCK_PVID_LOCAL:
Blocking port-channel1 on VLAN0092. Inconsistent local vlan.
```
13. On cluster switch cs1, shut down the ports connected to the cluster ports of the nodes.

#### **Show example**

The following example uses the interface example output:

```
cs1(config)# interface eth1/1/1-2,eth1/7-8
cs1(config-if-range)# shutdown
```
14. Verify that the cluster LIFs have migrated to the ports hosted on switch cs2. This might take a few seconds.

network interface show -role cluster

**Show example**

cluster1::\*> **network interface show -role cluster** Logical Status Network Current Current Is Vserver Interface Admin/Oper Address/Mask Node Port Home ----------- ------------------ ---------- ------------------ ------------------- ------- ---- Cluster cluster1-01\_clus1 up/up 169.254.3.4/23 cluster1-01 e0d false cluster1-01\_clus2 up/up 169.254.3.5/23 cluster1-01 e0d true cluster1-02\_clus1 up/up 169.254.3.8/23 cluster1-02 e0d false cluster1-02\_clus2 up/up 169.254.3.9/23 cluster1-02 e0d true cluster1-03\_clus1 up/up 169.254.1.3/23 cluster1-03 e0b false cluster1-03\_clus2 up/up 169.254.1.1/23 cluster1-03 e0b true cluster1-04\_clus1 up/up 169.254.1.6/23 cluster1-04 e0b false cluster1-04\_clus2 up/up 169.254.1.7/23 cluster1-04 e0b true 8 entries were displayed. cluster1::\*>

15. Verify that the cluster is healthy:

cluster show

```
cluster1::*> cluster show
Node Health Eligibility Epsilon
-------------------- -------- ------------- -------
cluster1-01 true true false
cluster1-02 true true false
cluster1-03 true true true
cluster1-04 true true false
4 entries were displayed.
cluster1::*>
```
- 16. Repeat steps 4 to 11 on switch cs1.
- 17. Enable auto-revert on the cluster LIFs.

**Show example**

```
cluster1::*> network interface modify -vserver Cluster -lif * -auto
-revert True
```
18. Reboot switch cs1. You do this to trigger the cluster LIFs to revert to their home ports. You can ignore the "cluster ports down" events reported on the nodes while the switch reboots.

**Show example**

```
cs1# reload
This command will reboot the system. (y/n)? [n] y
```
# **Step 3: Verify the configuration**

1. Verify that the switch ports connected to the cluster ports are **up**.

show interface brief

```
cs1# show interface brief | grep up
.
.
Eth1/1/1 1 eth access up none
10G(D) --
Eth1/1/2 1 eth access up none
10G(D) --
Eth1/7 1 eth trunk up none
100G(D) --
Eth1/8 1 eth trunk up none
100G(D) --
.
.
```
2. Verify that the expected nodes are still connected:

show cdp neighbors

#### **Show example**

```
cs1# show cdp neighbors
Capability Codes: R - Router, T - Trans-Bridge, B - Source-Route-
Bridge
                S - Switch, H - Host, I - IGMP, r - Repeater,
                V - VoIP-Phone, D - Remotely-Managed-Device,
                s - Supports-STP-Dispute
Device-ID Local Intrfce Hldtme Capability Platform
Port ID
node1 Eth1/1 133 H FAS2980
e0a
node2 Eth1/2 133 H FAS2980
e0a
cs2 Eth1/35 175 R S I s N9K-C9336C
Eth1/35
cs2 Eth1/36 175 R S I s N9K-C9336C
Eth1/36
Total entries displayed: 4
```
3. Verify that the cluster nodes are in their correct cluster VLANs using the following commands:

show vlan brief show interface trunk **Show example**

cs1# **show vlan brief** VLAN Name Status Ports ---- -------------------------------- --------- ------------------------------- 1 default active Po1, Eth1/1, Eth1/2, Eth1/3 Eth $1/4$ , Eth $1/5$ , Eth1/6, Eth1/7 Eth1/8, Eth1/35, Eth1/36 Eth1/9/1, Eth1/9/2, Eth1/9/3 Eth1/9/4, Eth1/10/1, Eth1/10/2 Eth1/10/3, Eth1/10/4 17 VLAN0017 active Eth1/1, Eth1/2, Eth1/3, Eth1/4 Eth $1/5$ , Eth $1/6$ , Eth1/7, Eth1/8 Eth1/9/1, Eth1/9/2, Eth1/9/3 Eth1/9/4, Eth1/10/1, Eth1/10/2 Eth1/10/3, Eth1/10/4 18 VLAN0018 active Eth1/1, Eth1/2, Eth1/3, Eth1/4 Eth $1/5$ , Eth $1/6$ , Eth1/7, Eth1/8 Eth1/9/1, Eth1/9/2, Eth1/9/3 Eth1/9/4, Eth1/10/1, Eth1/10/2 Eth1/10/3, Eth1/10/4 31 VLAN0031 active Eth1/11, Eth1/12, Eth1/13 Eth1/14, Eth1/15, Eth1/16 Eth1/17, Eth1/18, Eth1/19 Eth1/20, Eth1/21, Eth1/22 32 VLAN0032 active Eth1/23, Eth1/24, Eth1/25

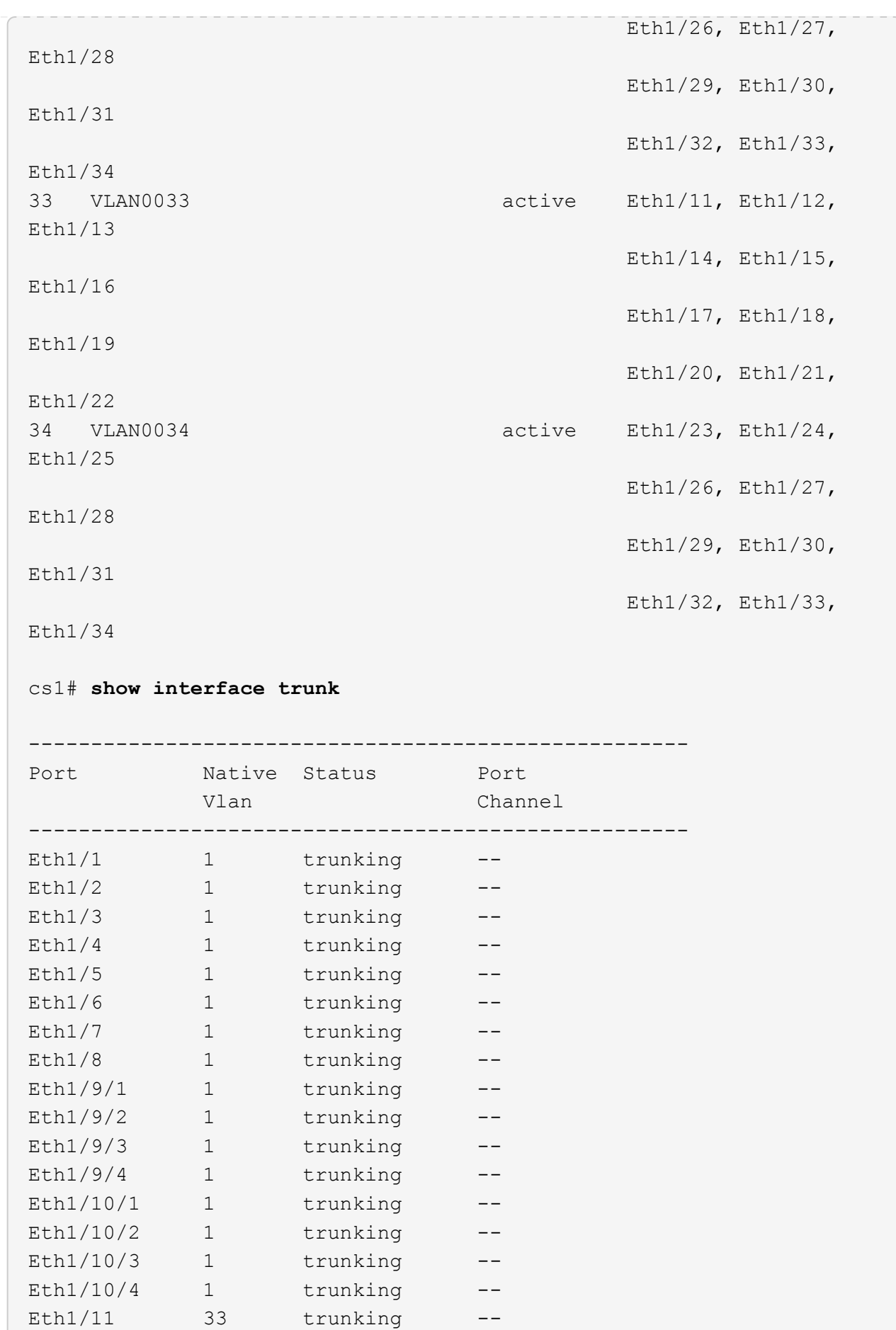

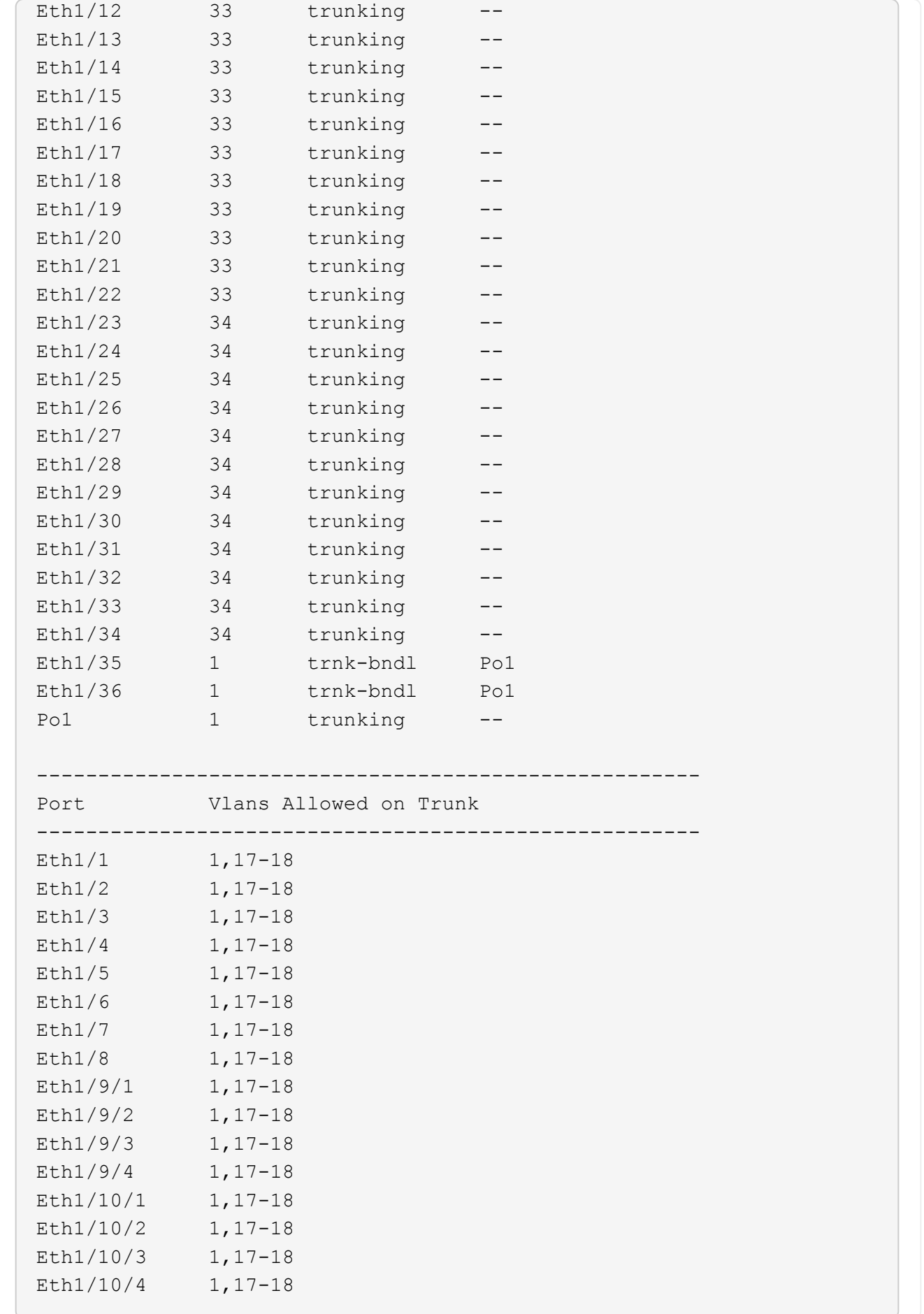

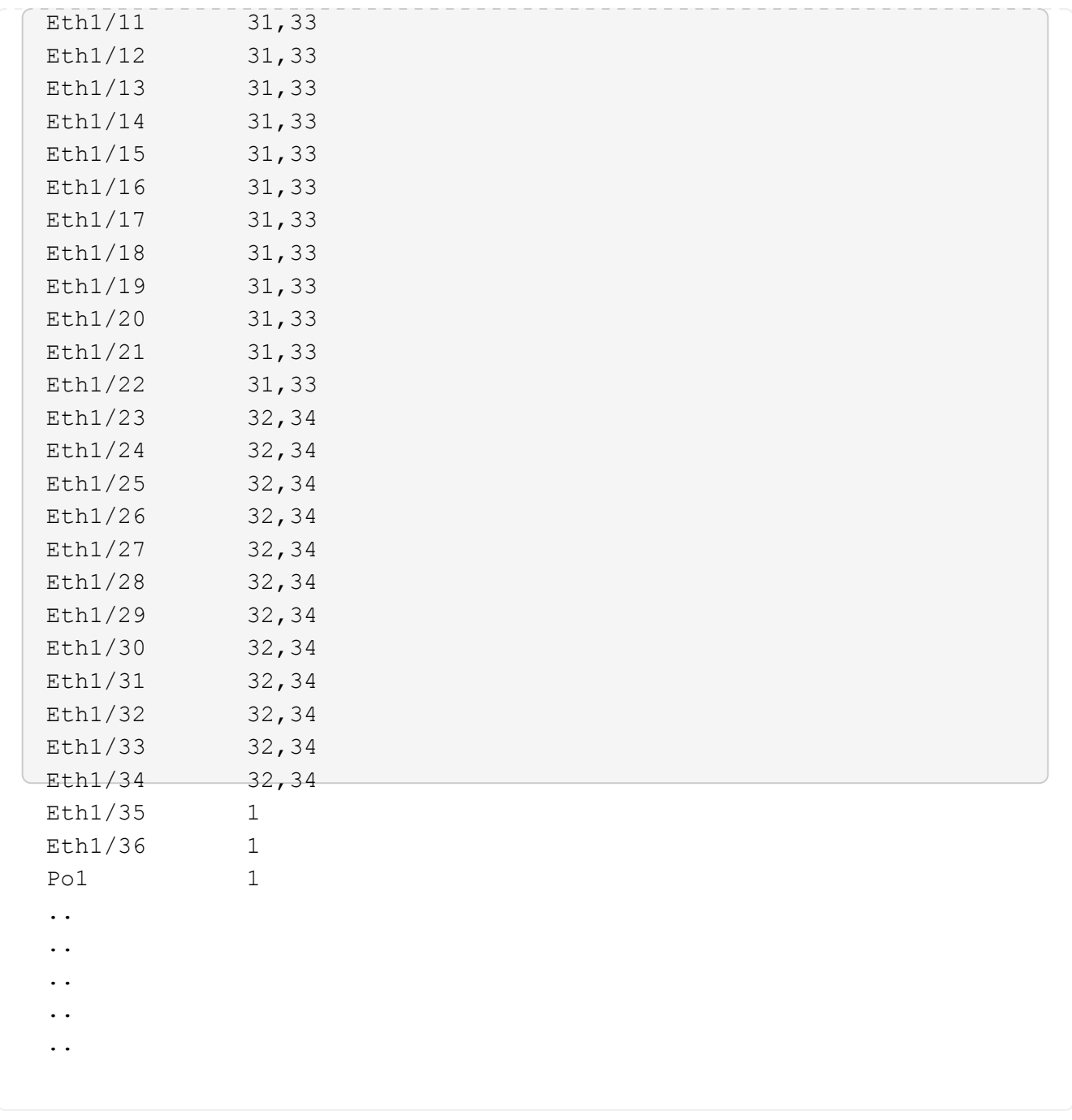

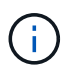

For specific port and VLAN usage details, refer to the banner and important notes section in your RCF.

4. Verify that the ISL between cs1 and cs2 is functional:

show port-channel summary

```
cs1# show port-channel summary
Flags: D - Down P - Up in port-channel (members)
         I - Individual H - Hot-standby (LACP only)
       s - Suspended r - Module-removed
         b - BFD Session Wait
       S - Switched R - Routed
         U - Up (port-channel)
         p - Up in delay-lacp mode (member)
         M - Not in use. Min-links not met
--------------------------------------------------------------------
------------
Group Port- Type Protocol Member Ports Channel
--------------------------------------------------------------------
------------
1 Po1(SU) Eth LACP Eth1/35(P) Eth1/36(P)
cs1#
```
5. Verify that the cluster LIFs have reverted to their home port:

network interface show -role cluster

**Show example**

cluster1::\*> **network interface show -role cluster** Logical Status Network Current Current Is Vserver Interface Admin/Oper Address/Mask Node Port Home ----------- ------------------ ---------- ------------------ ------------------- ------- ---- Cluster cluster1-01\_clus1 up/up 169.254.3.4/23 cluster1-01 e0d true cluster1-01\_clus2 up/up 169.254.3.5/23 cluster1-01 e0d true cluster1-02\_clus1 up/up 169.254.3.8/23 cluster1-02 e0d true cluster1-02\_clus2 up/up 169.254.3.9/23 cluster1-02 e0d true cluster1-03\_clus1 up/up 169.254.1.3/23 cluster1-03 e0b true cluster1-03\_clus2 up/up 169.254.1.1/23 cluster1-03 e0b true cluster1-04\_clus1 up/up 169.254.1.6/23 cluster1-04 e0b true cluster1-04\_clus2 up/up 169.254.1.7/23 cluster1-04 e0b true 8 entries were displayed. cluster1::\*>

6. Verify that the cluster is healthy:

cluster show

```
cluster1::*> cluster show
Node Health Eligibility Epsilon
-------------------- ------- ------------- -------
cluster1-01 true true false
cluster1-02 true true false
cluster1-03 true true true
cluster1-04 true true false
4 entries were displayed.
cluster1::*>
```
7. Ping the remote cluster interfaces to verify connectivity:

```
cluster ping-cluster -node local
```

```
cluster1::*> cluster ping-cluster -node local
Host is cluster1-03
Getting addresses from network interface table...
Cluster cluster1-03_clus1 169.254.1.3 cluster1-03 e0a
Cluster cluster1-03_clus2 169.254.1.1 cluster1-03 e0b
Cluster cluster1-04_clus1 169.254.1.6 cluster1-04 e0a
Cluster cluster1-04_clus2 169.254.1.7 cluster1-04 e0b
Cluster cluster1-01_clus1 169.254.3.4 cluster1-01 e0a
Cluster cluster1-01_clus2 169.254.3.5 cluster1-01 e0d
Cluster cluster1-02_clus1 169.254.3.8 cluster1-02 e0a
Cluster cluster1-02_clus2 169.254.3.9 cluster1-02 e0d
Local = 169.254.1.3 169.254.1.1Remote = 169.254.1.6 169.254.1.7 169.254.3.4 169.254.3.5 169.254.3.8
169.254.3.9
Cluster Vserver Id = 4294967293
Ping status:
............
Basic connectivity succeeds on 12 path(s)
Basic connectivity fails on 0 path(s)
................................................
Detected 9000 byte MTU on 12 path(s):
      Local 169.254.1.3 to Remote 169.254.1.6
      Local 169.254.1.3 to Remote 169.254.1.7
      Local 169.254.1.3 to Remote 169.254.3.4
     Local 169.254.1.3 to Remote 169.254.3.5
     Local 169.254.1.3 to Remote 169.254.3.8
     Local 169.254.1.3 to Remote 169.254.3.9
      Local 169.254.1.1 to Remote 169.254.1.6
      Local 169.254.1.1 to Remote 169.254.1.7
      Local 169.254.1.1 to Remote 169.254.3.4
      Local 169.254.1.1 to Remote 169.254.3.5
      Local 169.254.1.1 to Remote 169.254.3.8
      Local 169.254.1.1 to Remote 169.254.3.9
Larger than PMTU communication succeeds on 12 path(s)
RPC status:
6 paths up, 0 paths down (tcp check)
6 paths up, 0 paths down (udp check)
```
# <span id="page-48-0"></span>**Enable SSH on Cisco 9336C-FX2 cluster switches**

If you are using the Cluster Switch Health Monitor (CSHM) and log collection features,

you must generate the SSH keys and then enable SSH on the cluster switches.

# **Steps**

1. Verify that SSH is disabled:

show ip ssh

#### **Show example**

```
(switch)# show ip ssh
SSH Configuration
Administrative Mode: ............................... Disabled
SSH Port: ..................................... 22
Protocol Level: ................................. Version 2
SSH Sessions Currently Active: ................... 0
Max SSH Sessions Allowed: ........................... 5
SSH Timeout (mins): ........................... 5
Keys Present: ................................... DSA(1024) RSA(1024)
ECDSA(521)
Key Generation In Progress: ................... None
SSH Public Key Authentication Mode: ........... Disabled
SCP server Administrative Mode: ............... Disabled
```
2. Generate the SSH keys:

crypto key generate

```
(switch)# config
(switch) (Config)# crypto key generate rsa
Do you want to overwrite the existing RSA keys? (y/n): y
(switch) (Config)# crypto key generate dsa
Do you want to overwrite the existing DSA keys? (y/n): y
(switch) (Config)# crypto key generate ecdsa 521
Do you want to overwrite the existing ECDSA keys? (y/n): y
(switch) (Config)# aaa authorization commands "noCmdAuthList" none
(switch) (Config)# exit
(switch)# ip ssh server enable
(switch)# ip scp server enable
(switch)# ip ssh pubkey-auth
(switch)# write mem
This operation may take a few minutes.
Management interfaces will not be available during this time.
Are you sure you want to save? (y/n) y
Config file 'startup-config' created successfully.
Configuration Saved!
```
# 3. Reboot the switch:

reload

4. Verify that SSH is enabled:

show ip ssh

```
(switch)# show ip ssh
SSH Configuration
Administrative Mode: .......................... Enabled
SSH Port: ..................................... 22
Protocol Level: ............................... Version 2
SSH Sessions Currently Active: .................... 0
Max SSH Sessions Allowed: ............................ 5
SSH Timeout (mins): ........................... 5
Keys Present: ................................. DSA(1024) RSA(1024)
ECDSA(521)
Key Generation In Progress: ................... None
SSH Public Key Authentication Mode: ........... Enabled
SCP server Administrative Mode: ............... Enabled
```
### **What's next?**

[Enable log collection](#page-51-0).

# <span id="page-51-0"></span>**Ethernet Switch Health Monitoring log collection**

You can use the log collection feature to collect switch-related log files in ONTAP. The Ethernet switch health monitor (CSHM) is responsible for ensuring the operational health of Cluster and Storage network switches and collecting switch logs for debugging purposes. This procedure guides you through the process of setting up and starting the collection of detailed **Support** logs from the switch and starts an hourly collection of **Periodic** data that is collected by AutoSupport.

# **Before you begin**

- Verify that you have set up your environment using the 9336C-FX2 cluster switch **CLI**.
- Switch health monitoring must be enabled for the switch. Verify this by ensuring the Is Monitored: field is set to **true** in the output of the system switch ethernet show command.

#### **Steps**

1. Create a password for the Ethernet switch health monitor log collection feature:

system switch ethernet log setup-password

```
cluster1::*> system switch ethernet log setup-password
Enter the switch name: <return>
The switch name entered is not recognized.
Choose from the following list:
cs1
cs2
cluster1::*> system switch ethernet log setup-password
Enter the switch name: cs1
Would you like to specify a user other than admin for log
collection? {y|n}: n
Enter the password: < enter switch password>
Enter the password again: <enter switch password>
cluster1::*> system switch ethernet log setup-password
Enter the switch name: cs2
Would you like to specify a user other than admin for log
collection? {y|n}: n
Enter the password: < enter switch password>
Enter the password again: <enter switch password>
```
2. To start log collection, run the following command, replacing DEVICE with the switch used in the previous command. This starts both types of log collection: the detailed **Support** logs and an hourly collection of **Periodic** data.

system switch ethernet log modify -device *<switch-name>* -log-request true

```
cluster1::*> system switch ethernet log modify -device cs1 -log
-request true
Do you want to modify the cluster switch log collection
configuration? {y|n}: [n] y
Enabling cluster switch log collection.
cluster1::*> system switch ethernet log modify -device cs2 -log
-request true
Do you want to modify the cluster switch log collection
configuration? {y|n}: [n] y
Enabling cluster switch log collection.
```
Wait for 10 minutes and then check that the log collection completes:

system switch ethernet log show

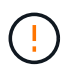

If any of these commands return an error or if the log collection does not complete, contact NetApp support.

#### **Troubleshooting**

If you encounter any of the following error statuses reported by the log collection feature (visible in the output of system switch ethernet log show), try the corresponding debug steps:

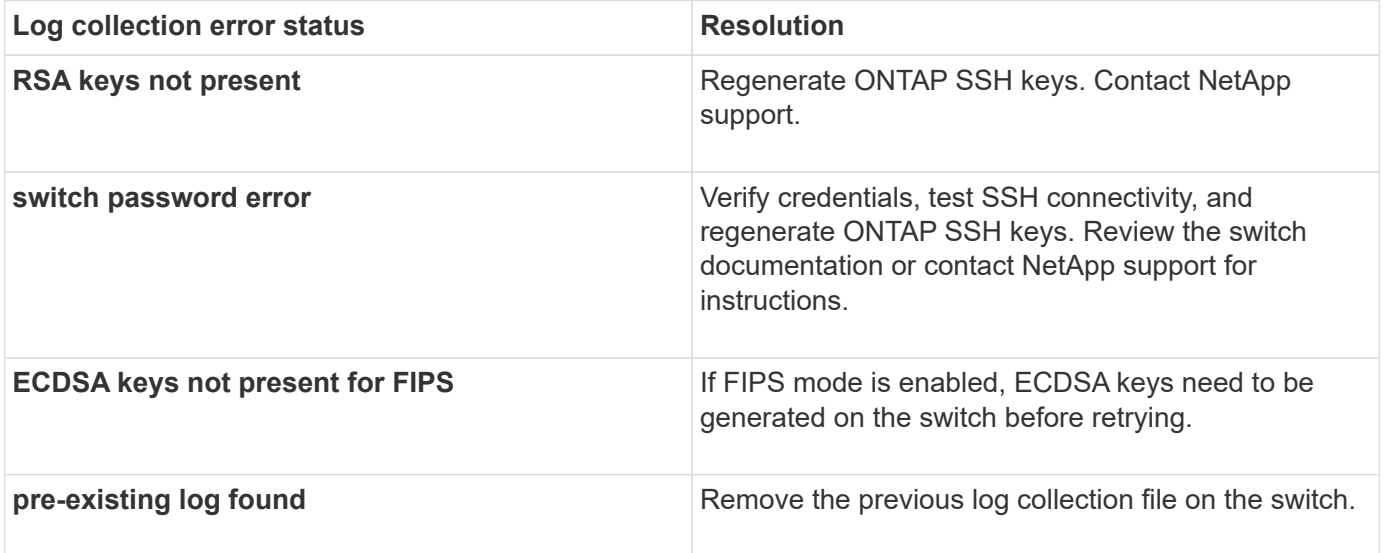

# <span id="page-54-0"></span>**Configure SNMPv3**

Follow this procedure to configure SNMPv3, which supports Ethernet switch health monitoring (CSHM).

# **About this task**

The following commands configure an SNMPv3 username on Cisco 9336C-FX2 switches:

- For **no authentication**: snmp-server user *SNMPv3\_USER* NoAuth
- For **MD5/SHA authentication**: snmp-server user *SNMPv3\_USER* auth [md5|sha] *AUTH-PASSWORD*
- For **MD5/SHA authentication with AES/DES encryption**: snmp-server user *SNMPv3\_USER* AuthEncrypt auth [md5|sha] *AUTH-PASSWORD* priv aes-128 *PRIV-PASSWORD*

The following command configures an SNMPv3 username on the ONTAP side: cluster1::\*> security login create -user-or-group-name *SNMPv3\_USER* -application snmp -authentication -method usm -remote-switch-ipaddress *ADDRESS*

The following command establishes the SNMPv3 username with CSHM: cluster1::\*> system switch ethernet modify -device *DEVICE* -snmp-version SNMPv3 -community-or-username *SNMPv3\_USER*

# **Steps**

1. Set up the SNMPv3 user on the switch to use authentication and encryption:

show snmp user

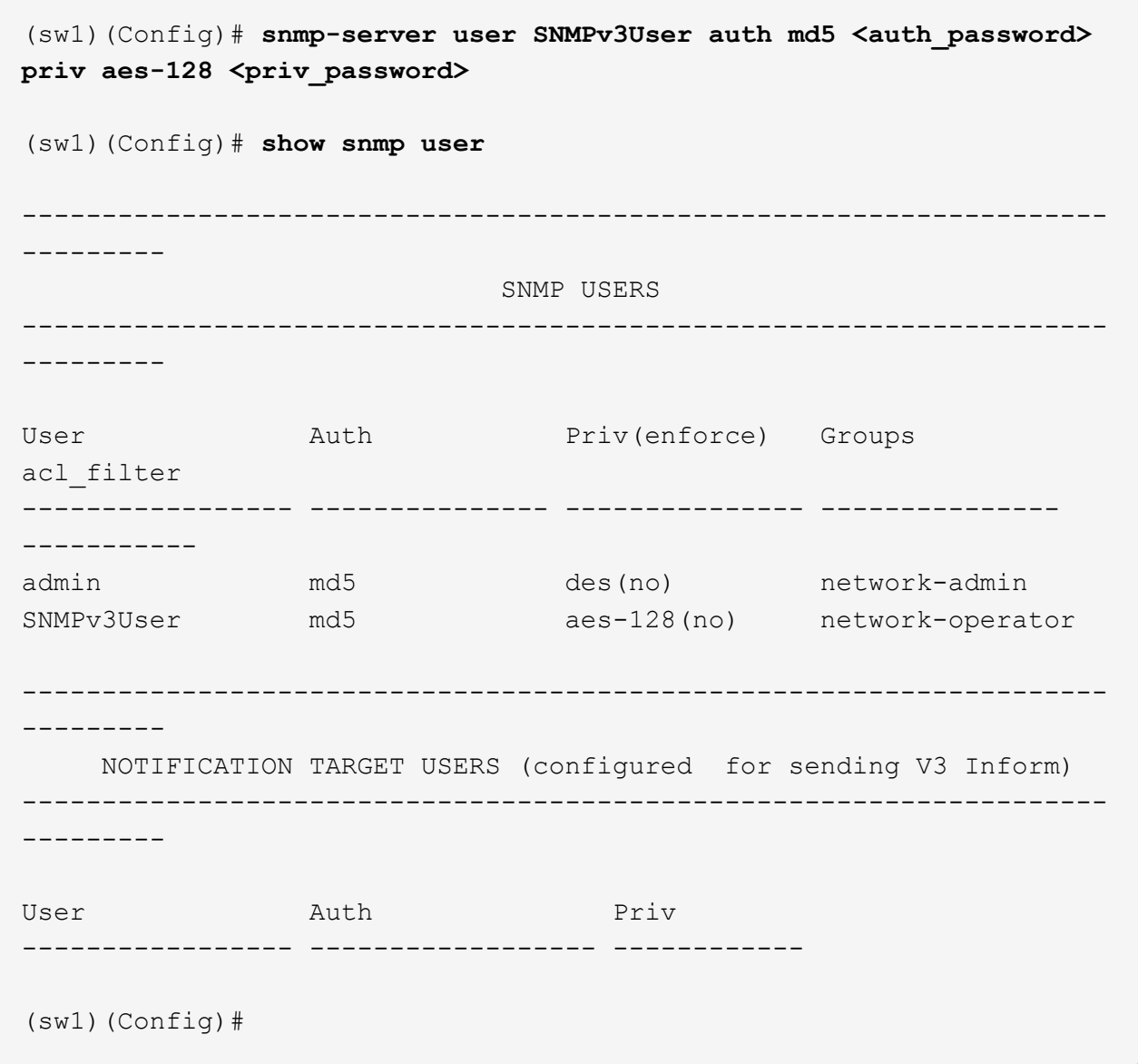

2. Set up the SNMPv3 user on the ONTAP side:

security login create -user-or-group-name <username> -application snmp -authentication-method usm -remote-switch-ipaddress 10.231.80.212

```
cluster1::*> system switch ethernet modify -device "sw1
(b8:59:9f:09:7c:22)" -is-monitoring-enabled-admin true
cluster1::*> security login create -user-or-group-name <username>
-application snmp -authentication-method usm -remote-switch
-ipaddress 10.231.80.212
Enter the authoritative entity's EngineID [remote EngineID]:
Which authentication protocol do you want to choose (none, md5, sha,
sha2-256)
[none]: md5
Enter the authentication protocol password (minimum 8 characters
long):
Enter the authentication protocol password again:
Which privacy protocol do you want to choose (none, des, aes128)
[none]: aes128
Enter privacy protocol password (minimum 8 characters long):
Enter privacy protocol password again:
```
3. Configure CSHM to monitor with the new SNMPv3 user:

system switch ethernet show-all -device "sw1" -instance

```
cluster1::*> system switch ethernet show-all -device "sw1" -instance
                                      Device Name: sw1
                                       IP Address: 10.231.80.212
                                     SNMP Version: SNMPv2c
                                    Is Discovered: true
     SNMPv2c Community String or SNMPv3 Username: cshm1!
                                     Model Number: N9K-C9336C-FX2
                                   Switch Network: cluster-network
                                 Software Version: Cisco Nexus
Operating System (NX-OS) Software, Version 9.3(7)
                        Reason For Not Monitoring: None <---- displays
when SNMP settings are valid
                         Source Of Switch Version: CDP/ISDP
                                   Is Monitored ?: true
                      Serial Number of the Device: QTFCU3826001C
                                      RCF Version: v1.8X2 for
Cluster/HA/RDMA
cluster1::*>
cluster1::*> system switch ethernet modify -device "sw1" -snmp
-version SNMPv3 -community-or-username <username>
cluster1::*>
```
4. Verify that the serial number to be queried with the newly created SNMPv3 user is the same as detailed in the previous step after the CSHM polling period has completed.

system switch ethernet polling-interval show

```
cluster1::*> system switch ethernet polling-interval show
           Polling Interval (in minutes): 5
cluster1::*> system switch ethernet show-all -device "sw1" -instance
                                      Device Name: sw1
                                       IP Address: 10.231.80.212
                                     SNMP Version: SNMPv3
                                    Is Discovered: true
     SNMPv2c Community String or SNMPv3 Username: SNMPv3User
                                     Model Number: N9K-C9336C-FX2
                                   Switch Network: cluster-network
                                 Software Version: Cisco Nexus
Operating System (NX-OS) Software, Version 9.3(7)
                        Reason For Not Monitoring: None <---- displays
when SNMP settings are valid
                         Source Of Switch Version: CDP/ISDP
                                   Is Monitored ?: true
                      Serial Number of the Device: QTFCU3826001C
                                      RCF Version: v1.8X2 for
Cluster/HA/RDMA
cluster1::*>
```
# **Copyright information**

Copyright © 2024 NetApp, Inc. All Rights Reserved. Printed in the U.S. No part of this document covered by copyright may be reproduced in any form or by any means—graphic, electronic, or mechanical, including photocopying, recording, taping, or storage in an electronic retrieval system—without prior written permission of the copyright owner.

Software derived from copyrighted NetApp material is subject to the following license and disclaimer:

THIS SOFTWARE IS PROVIDED BY NETAPP "AS IS" AND WITHOUT ANY EXPRESS OR IMPLIED WARRANTIES, INCLUDING, BUT NOT LIMITED TO, THE IMPLIED WARRANTIES OF MERCHANTABILITY AND FITNESS FOR A PARTICULAR PURPOSE, WHICH ARE HEREBY DISCLAIMED. IN NO EVENT SHALL NETAPP BE LIABLE FOR ANY DIRECT, INDIRECT, INCIDENTAL, SPECIAL, EXEMPLARY, OR CONSEQUENTIAL DAMAGES (INCLUDING, BUT NOT LIMITED TO, PROCUREMENT OF SUBSTITUTE GOODS OR SERVICES; LOSS OF USE, DATA, OR PROFITS; OR BUSINESS INTERRUPTION) HOWEVER CAUSED AND ON ANY THEORY OF LIABILITY, WHETHER IN CONTRACT, STRICT LIABILITY, OR TORT (INCLUDING NEGLIGENCE OR OTHERWISE) ARISING IN ANY WAY OUT OF THE USE OF THIS SOFTWARE, EVEN IF ADVISED OF THE POSSIBILITY OF SUCH DAMAGE.

NetApp reserves the right to change any products described herein at any time, and without notice. NetApp assumes no responsibility or liability arising from the use of products described herein, except as expressly agreed to in writing by NetApp. The use or purchase of this product does not convey a license under any patent rights, trademark rights, or any other intellectual property rights of NetApp.

The product described in this manual may be protected by one or more U.S. patents, foreign patents, or pending applications.

LIMITED RIGHTS LEGEND: Use, duplication, or disclosure by the government is subject to restrictions as set forth in subparagraph (b)(3) of the Rights in Technical Data -Noncommercial Items at DFARS 252.227-7013 (FEB 2014) and FAR 52.227-19 (DEC 2007).

Data contained herein pertains to a commercial product and/or commercial service (as defined in FAR 2.101) and is proprietary to NetApp, Inc. All NetApp technical data and computer software provided under this Agreement is commercial in nature and developed solely at private expense. The U.S. Government has a nonexclusive, non-transferrable, nonsublicensable, worldwide, limited irrevocable license to use the Data only in connection with and in support of the U.S. Government contract under which the Data was delivered. Except as provided herein, the Data may not be used, disclosed, reproduced, modified, performed, or displayed without the prior written approval of NetApp, Inc. United States Government license rights for the Department of Defense are limited to those rights identified in DFARS clause 252.227-7015(b) (FEB 2014).

# **Trademark information**

NETAPP, the NETAPP logo, and the marks listed at<http://www.netapp.com/TM>are trademarks of NetApp, Inc. Other company and product names may be trademarks of their respective owners.